## VYTVÁŘENÍ PŘEJMENOVÁNÍ MAZANÍ OBJEKTŮ (= SLOŽEK, SOUBORŮ)

## VYTVÁŘENÍ OBJEKTŮ

#### **JAK?**

· pravé tlačítko myši, volba "Nový"

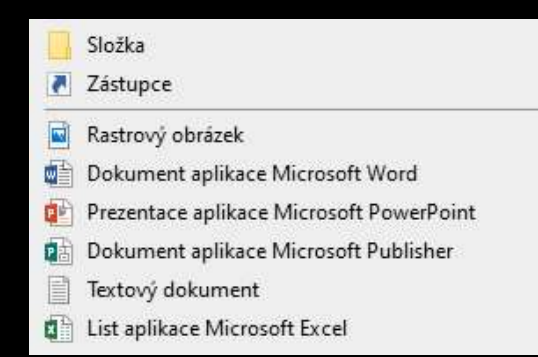

• otevřít konkrétní program (aplikaci) a uložit jako…

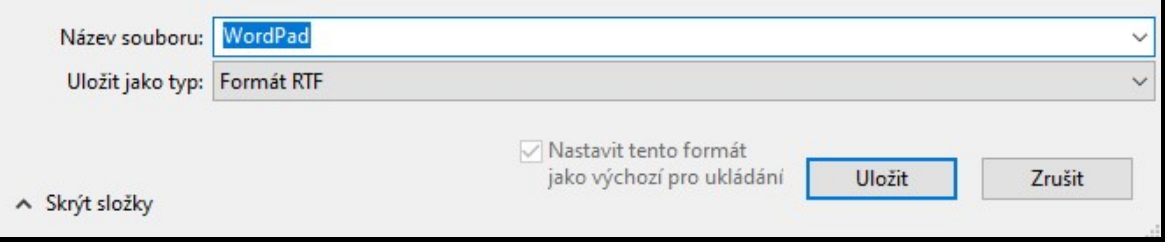

# PŘEJMENOVÁNÍ OBJEKTŮ **1414) JAK?**<br>1) Rozhodnu, u kterého objektu provedu přejmenování.<br>2) Zvolím jeden z následujících postupů: • **PŘEJMENOVÁNÍ OBJEKTŮ**<br>• Rozhodnu, u kterého objektu provedu přejmenování.<br>• pravé tlačítko myši, volba možnosti "**Přejmenovat"**<br>• označím objekt, zmáčknu klávesu F2 (notebooky fn + F2)<br>• označím objekt, zmáčknu levé tla

#### JAK?

- <sup>2</sup><br>2) Rozhodnu, u kterého objektu provedu přejmer<br>2) Zvolím jeden z následujících postupů:<br>2) **pravé tlačítko myši**, volba možnosti "**Přejmer**
- - pravé tlačítko myši, volba možnosti "Přejmenovat"
	-
	- · označím objekt, zmáčknu levé tlačítko myši na text popisky objektu

## MAZÁNÍ OBJEKTŮ

#### JAK?

- přetáhnutí objektu do Koše
- objekt se ve skutečnosti nesmaže, jen nám "zmizel z očí"
- máme ještě možnost data obnovit (např.: omylem smazané objekty)
- 
- i Koš má své Nastavení…

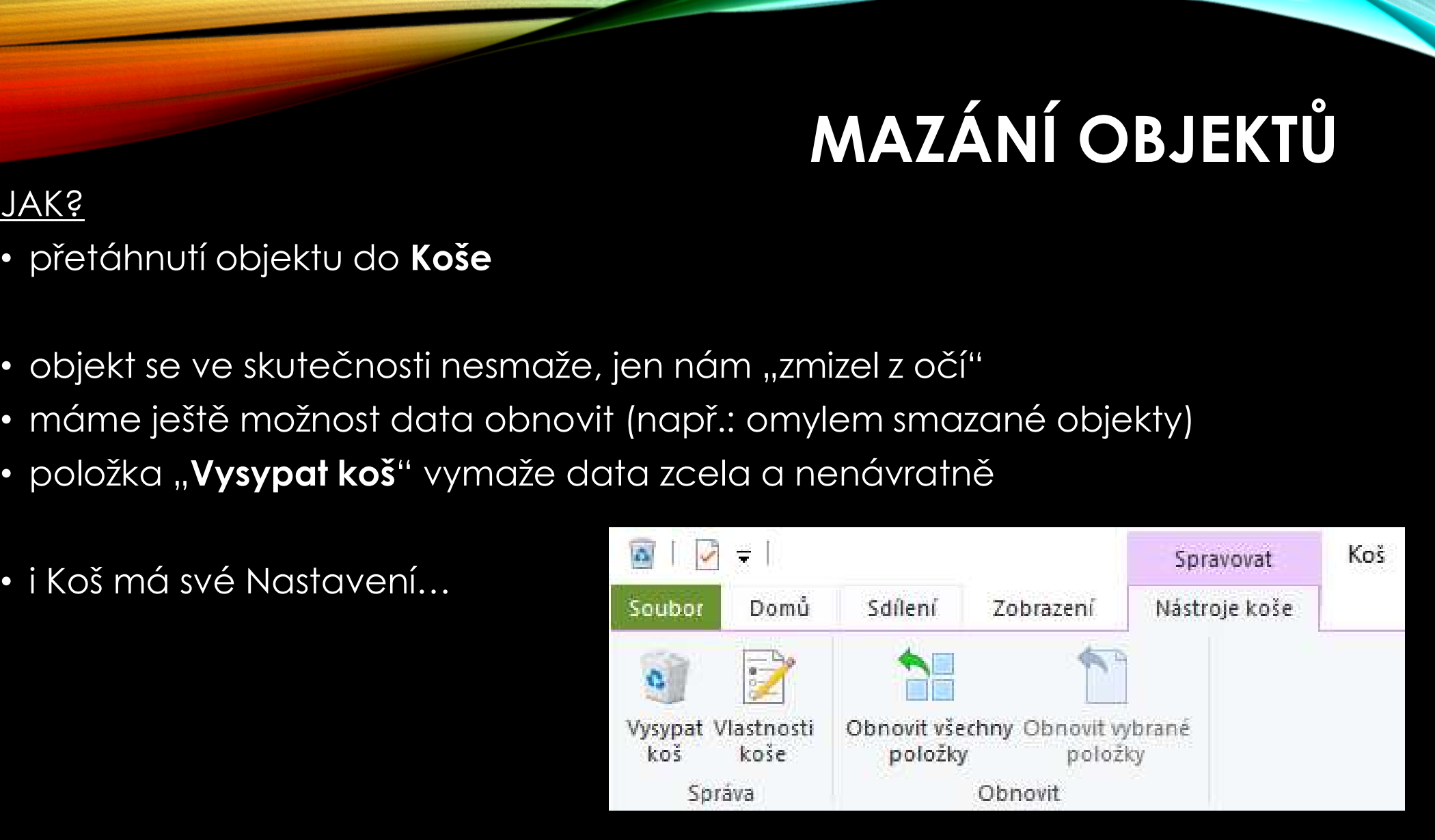

### ZDROJE

NAVRÁTIL, P., JIŘÍČEK, M. S počítačem nejen k maturitě – 1. díl. 9. vyd. Prostějov : Computer Media, 2016. ISBN 978-80-7402-252-4. s. 60-62